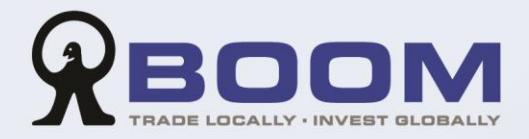

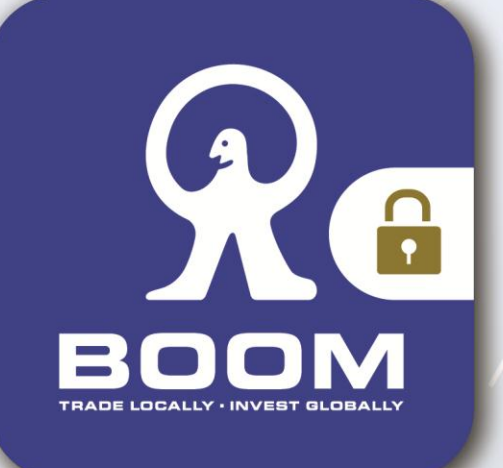

 $\frac{\Omega}{\Omega}$ 

 $\Gamma$ 

 $\Gamma$ 

# **User Guide Two-factor Authentication**  $(2FA)$

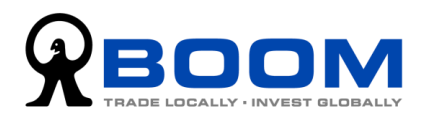

# **Table of Content**

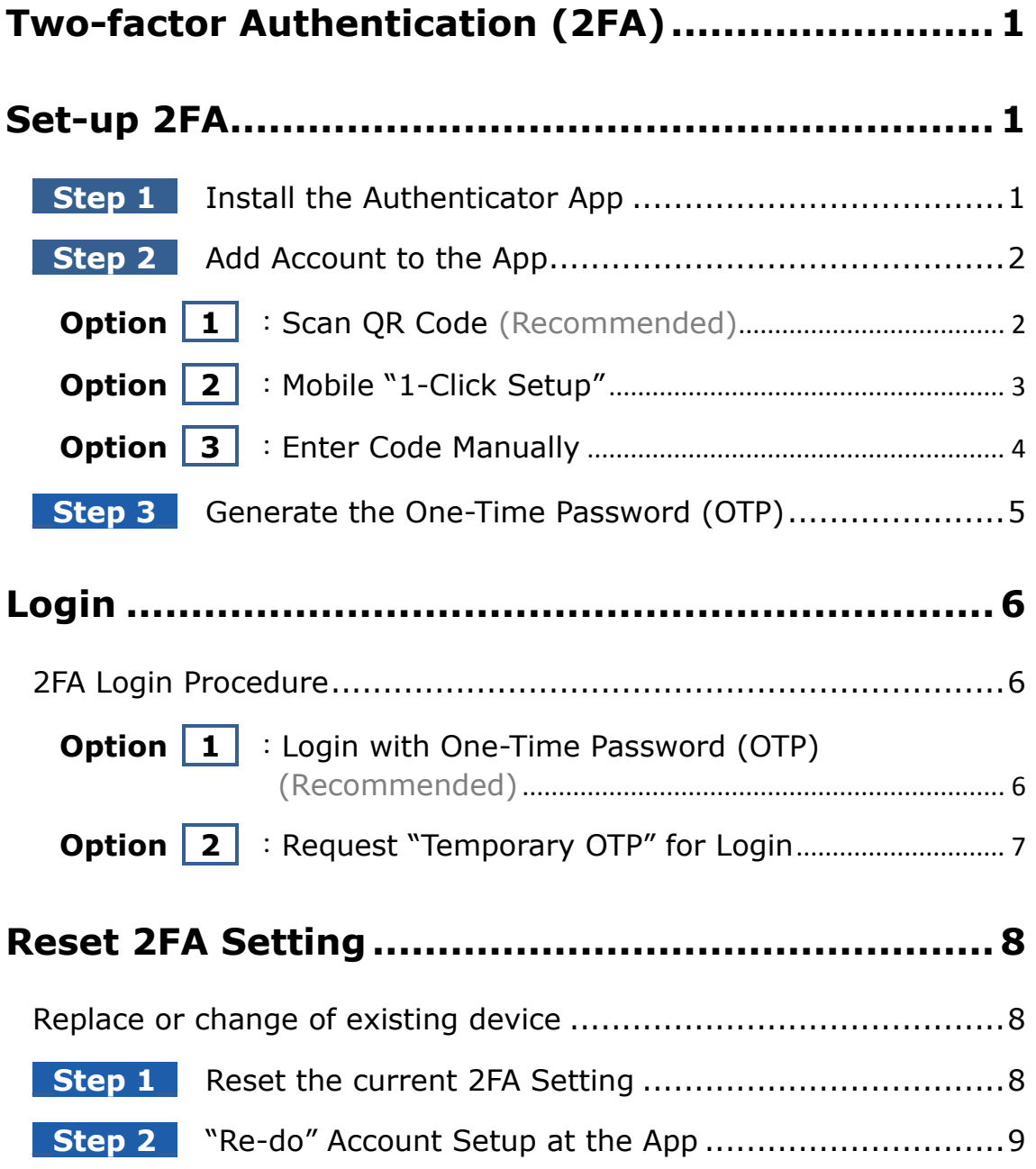

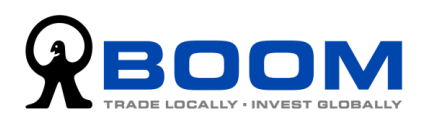

# <span id="page-2-0"></span>**Two-factor Authentication (2FA)**

To enhance internet security and protection of your online accounts, we have upgraded the login process with two-factor authentication (2FA). The 2FA, which combines with the existing security measures, provides you with an extra layer of defense and trading online with a greater peace of mind.

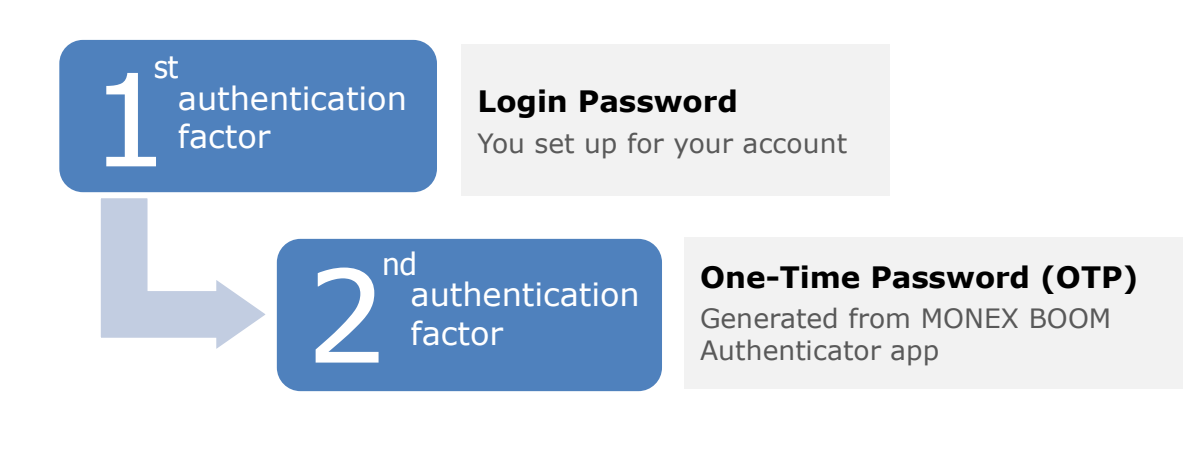

# <span id="page-2-1"></span>**Set-up 2FA**

## <span id="page-2-2"></span>**Step 1** Install the Authenticator App

MONEX BOOM Authenticator app supports iOS devices (e.g. iPhone / iPad) or Android devices.

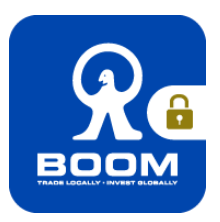

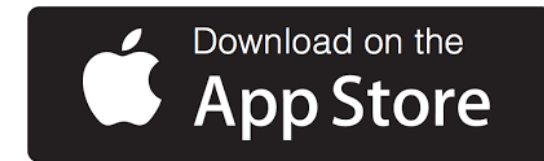

#### **Install to iOS Devices**

- 1. Click the image on the left to download; or
- 2. Search "MONEX BOOM Authenticator" on App Store and download.

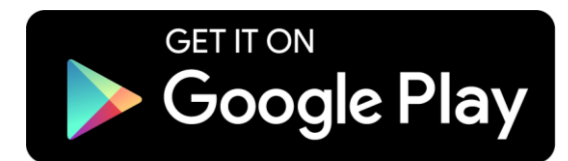

#### **Install to Android Devices**

- 1. Click the image on the left to download; or
- 2. Search "MONEX BOOM Authenticator" on Google Play and download; or
- 3. [Click here](https://www.boom.com/apk/authenticator.apk) to download the APK file of the MONEX BOOM Authenticator app.

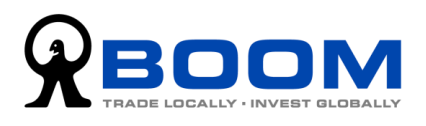

<span id="page-3-0"></span>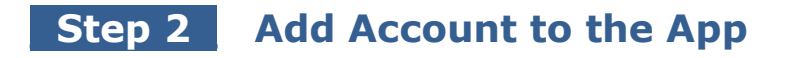

<span id="page-3-1"></span>**Option 1** :**Scan QR Code** (Recommended) **Option** (1

1. Go to the Two-factor Authentication (2FA) setup webpage. It will display the QR code generated for your account.

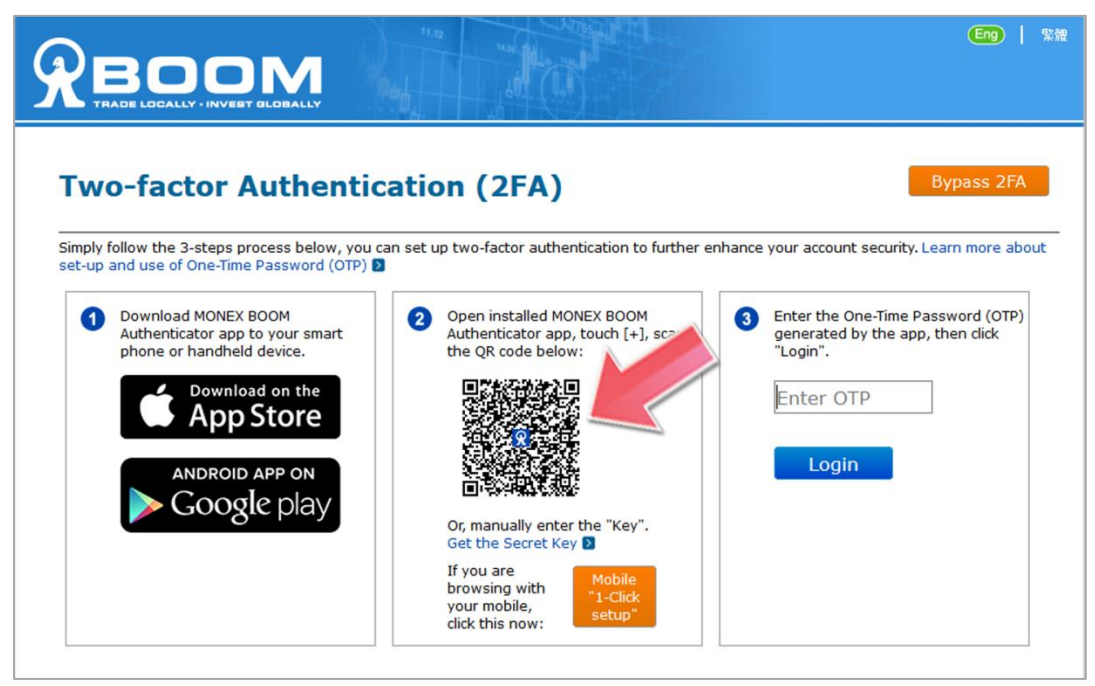

2. On the MONEX BOOM Authenticator app, touch [+], then select "Scan QR Code".

(If the app requests access to your camera, please press "Allow".)

3. You will then see a square camera frame on your mobile. Position the QR code inside the frame to scan it.

(If your camera is not working properly, you can refer to "Option 3: Enter Code Manually".)

4. When the app shows a six-digit code below the account name MONEX BOOM, your setup is done.

The six-digit code is the One-Time Password (OTP) for your account.

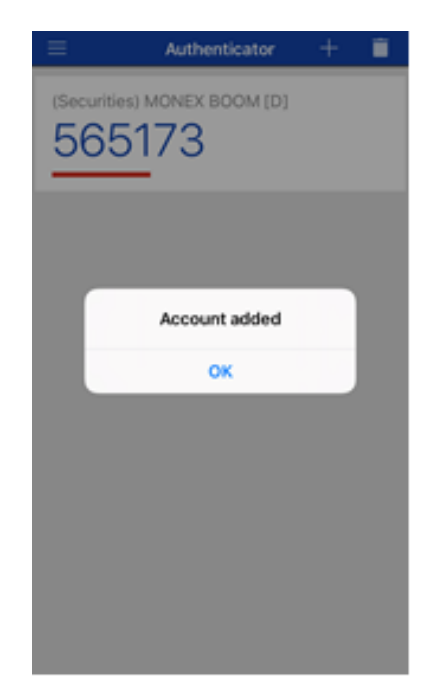

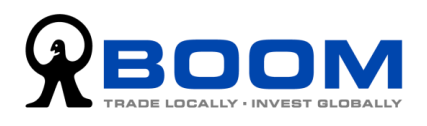

<span id="page-4-0"></span>**Option (2): Mobile "1-Click Setup"** (Applicable if you are browsing the setting webpage on mobile device)

1. First of all, please make sure the MONEX BOOM Authenticator been installed to your mobile device.

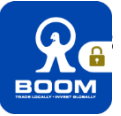

2. On the Two-factor Authentication (2FA) setup webpage, press the "Mobile 1-Click Setup", and then press "OK".

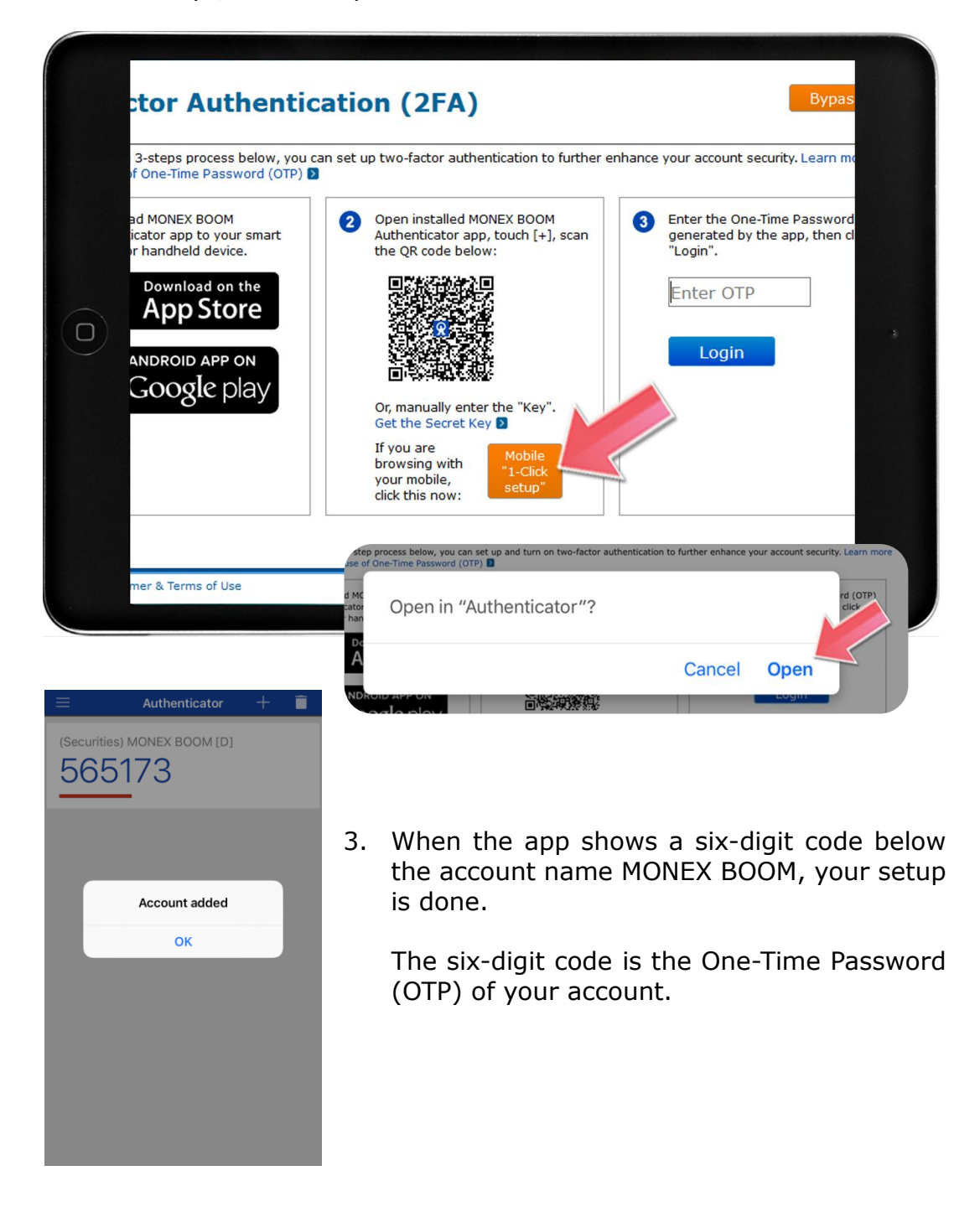

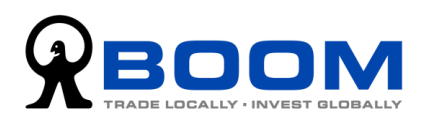

#### <span id="page-5-0"></span>**Option 3** :**Enter Code Manually 3**

1. On the Two-factor Authentication (2FA) setup webpage, click the "Get the Secret Key" link below the QR code.

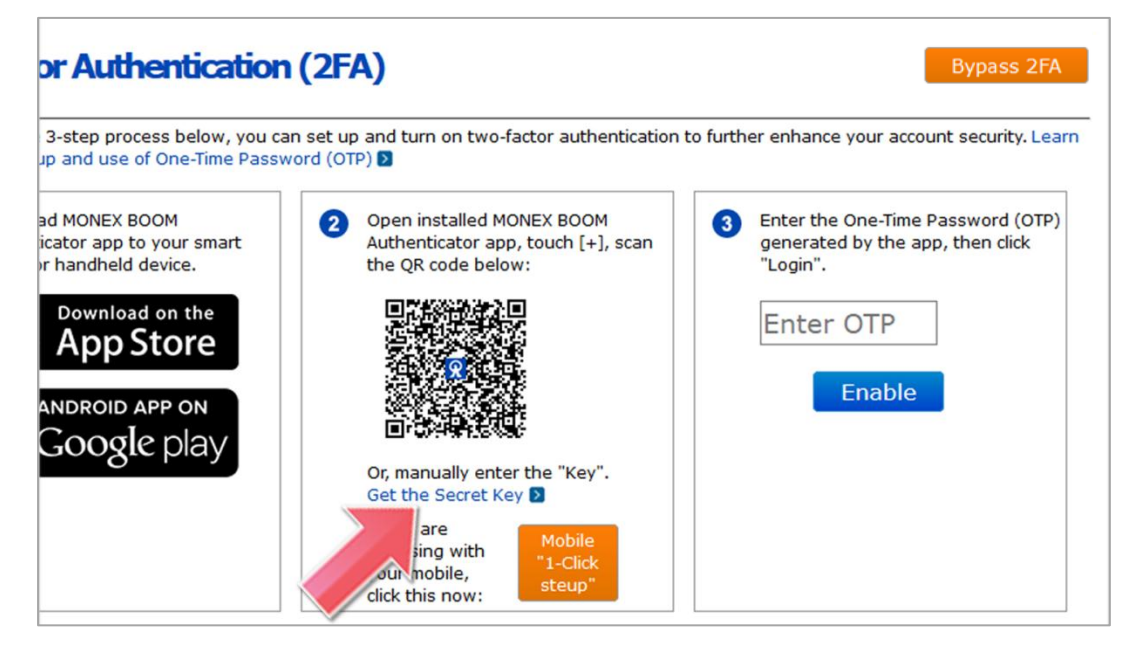

2. An alpha-numeric code will be displayed in a pop-up window. Such code is the Secret Key dedicated for your account.

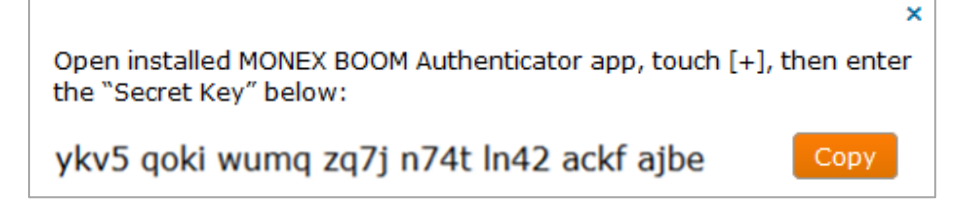

- 3. On the MONEX BOOM Authenticator app, touch [+], then select "Manual Entry".
- 4. Enter the account name (e.g. MONEX BOOM Securities), enter the Secret Key, then press "Save".

(Please pay extra attention to the upper and lower case of alphabetic characters. If you enter it wrong, it will generate incorrect OTP that causes you unable to login.)

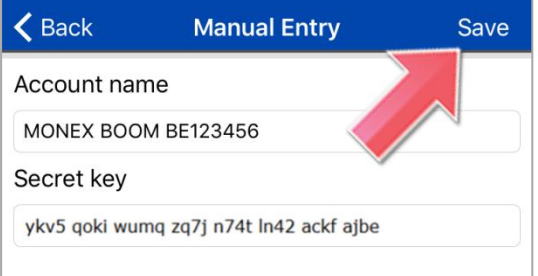

5. When the app shows the account name you defined, with a six-digit code below it, your setup is done.

The six-digit code is the One-Time Password (OTP) for your account.

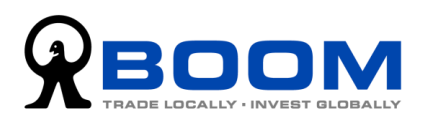

## <span id="page-6-0"></span>**\_Step 3\_ Generate the One-Time Password (OTP)**

1. On the Two-factor Authentication (2FA) setup webpage, enter the OTP generated by the MONEX BOOM Authenticator app, then press "Login".

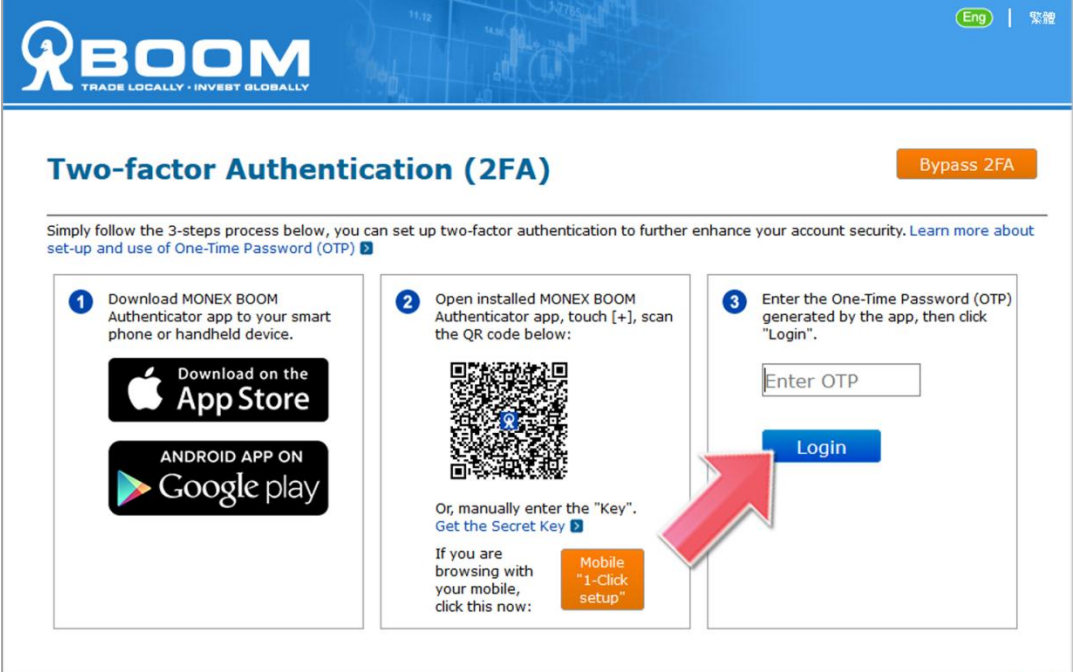

2. You have successfully enabled Two-factor Authentication (2FA).

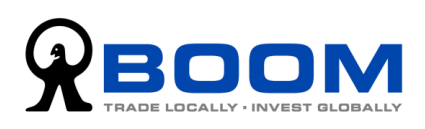

# <span id="page-7-0"></span>**Login**

## <span id="page-7-1"></span>**2FA Login Procedure**

After entering the correct Login ID and Login Password, the system will ask you to enter the One-Time Password (OTP). Then, you can successfully login to your trading account.

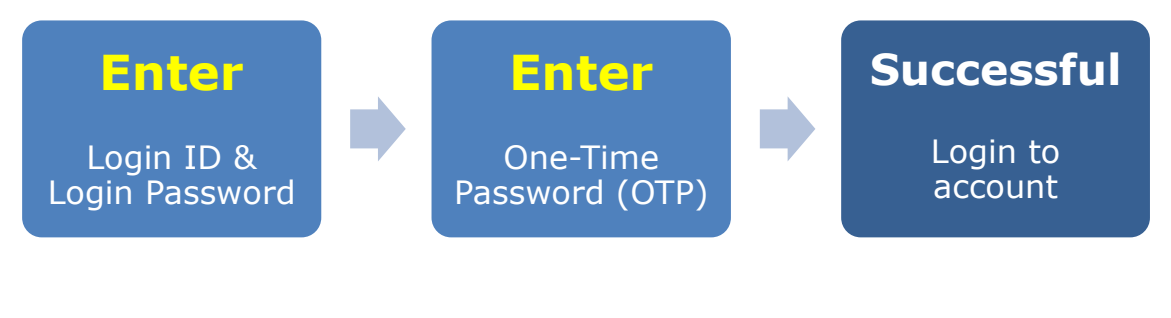

<span id="page-7-2"></span>**1 Login with One-Time Password (OTP)** (Recommended) **Option** (1

1. When the webpage asks you to enter the One-Time Password (OTP), please open the MONEX BOOM Authenticator app that has been installed in your mobile device.

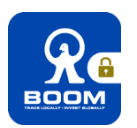

2. Enter the six-digit code as displayed on the app, then press "Login".

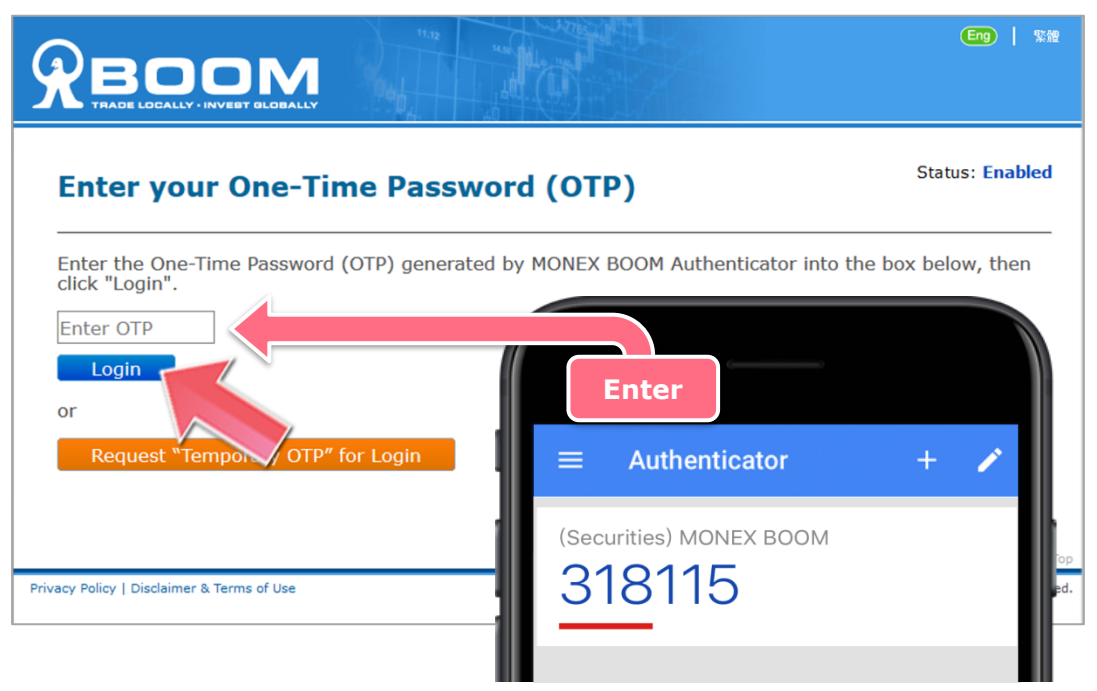

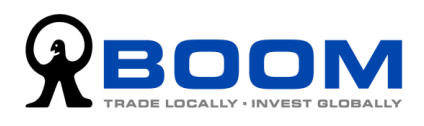

#### <span id="page-8-0"></span>**Option 2** :**Request "Temporary OTP" for Login 2**

(If you need to login to your trading account but you are not able to get the One-Time Password (OTP) from the MONEX BOOM Authenticator app, you can request a temporary OTP for login.)

1. When the webpage asks you to enter the One-Time Password (OTP), please press "Request Temporary OTP for Login".

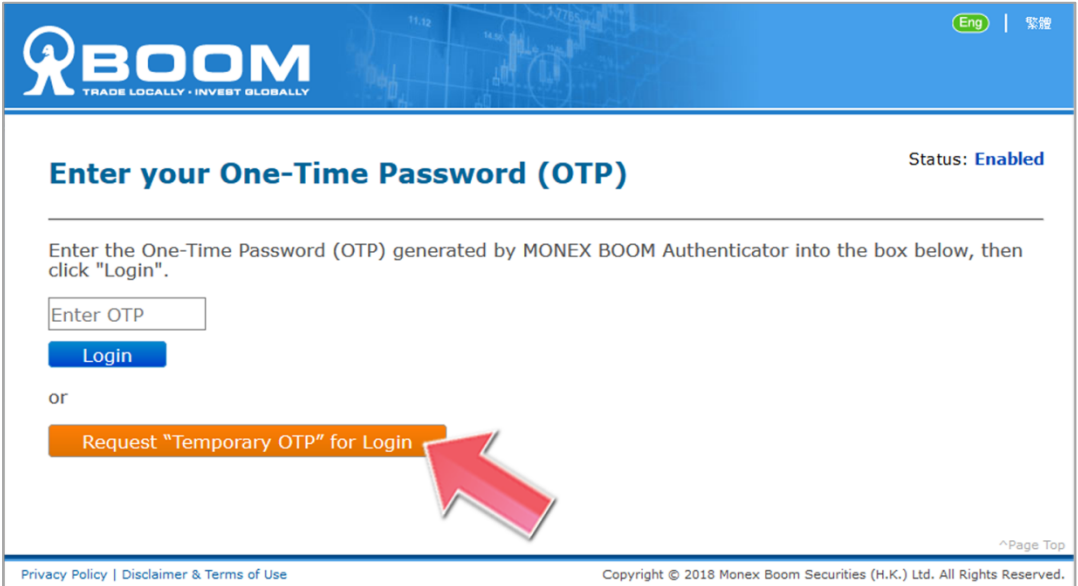

2. Follow the instruction as show on the webpage, call our customer service during regular office hours.

Then, read the Code at point  $\bullet$  to our customer service officer.

3. The customer service officer will read a set of "Temporary OTP" to you. Enter that set of code, then press "Login (Temporary)".

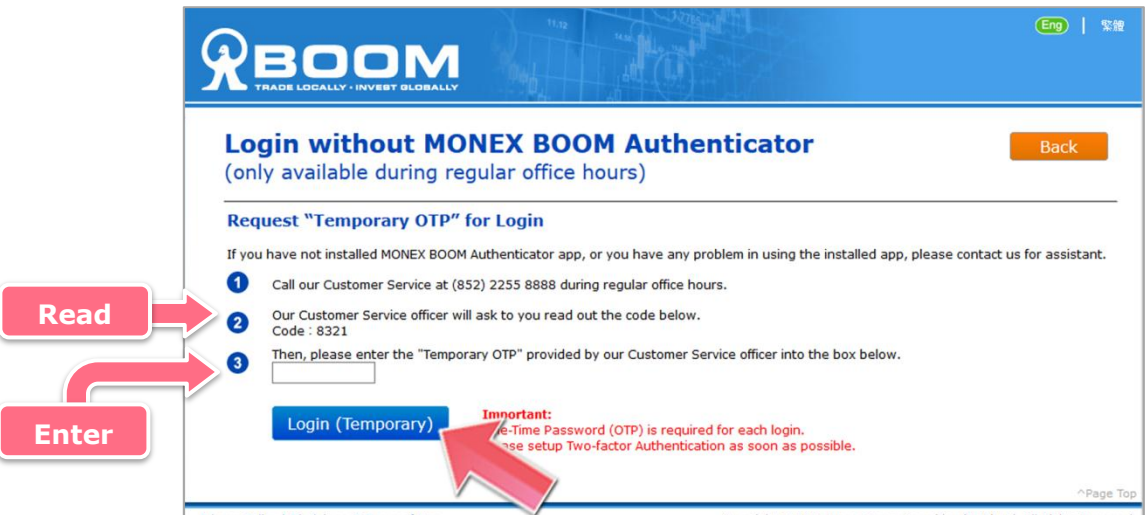

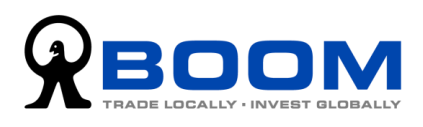

# <span id="page-9-0"></span>**Reset 2FA Setting**

### <span id="page-9-1"></span>**Replace or change the existing device**

If you have enabled the two-factor authentication (2FA), but would like to reset it or move the settings to a new mobile device, you will need to reset your SFA settings on our website.

## <span id="page-9-2"></span>**\_Step 1\_ Reset the current 2FA Setting**

- 1. Login to your account, go to "Funds & Account" > "Account Security Settings" > "Two-factor Authentication (2FA)".
- 2. Press "Send Email". We will then send a "" email to your registered email address.

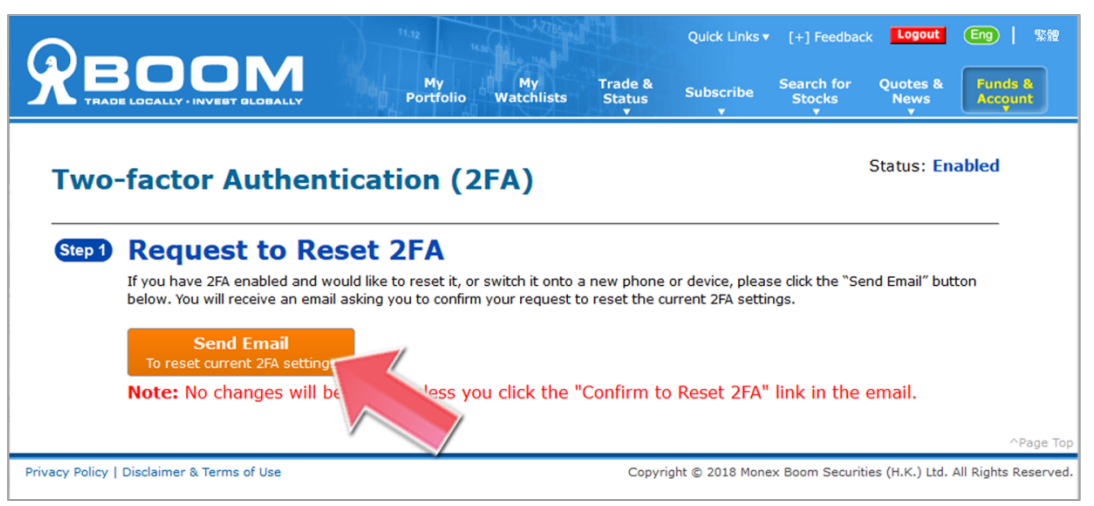

3. Open the email, then click the "Confirm to Disable 2FA" link in the email. Your current 2FA settings will be reset immediately.

(If you do not receive the email, please press "Re-send Email".)

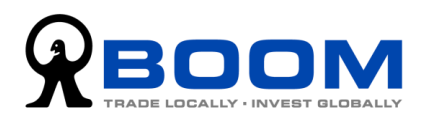

## <span id="page-10-0"></span>**\_Step 2\_ "Re-do" Account Setup at the App**

1. Press "Setup 2FA" to go to the Two-factor Authentication (2FA) setup webpage.

(If you have not clicked the "Confirm to Disable 2FA" link in the email, you would not be able to reset the 2FA settings.)

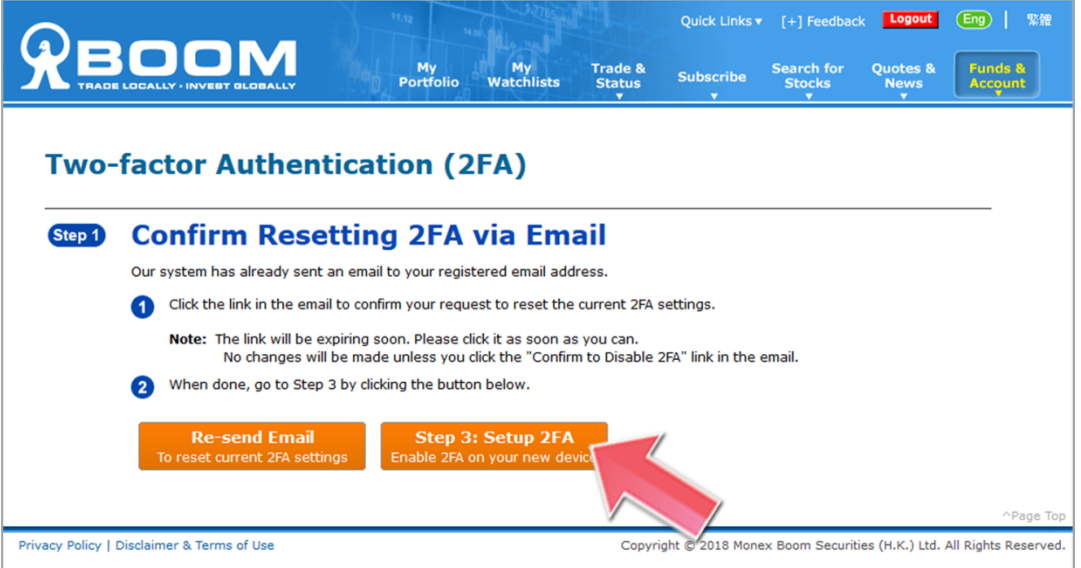

2. Add your account to the MONEX BOOM Authenticator app.

Details please refer to "Step 2" of section "Set-up 2FA" on Page [2.](#page-3-0)

(If you are using the same device and have previously added any securities trading account to the app, please delete it before adding your account again.)

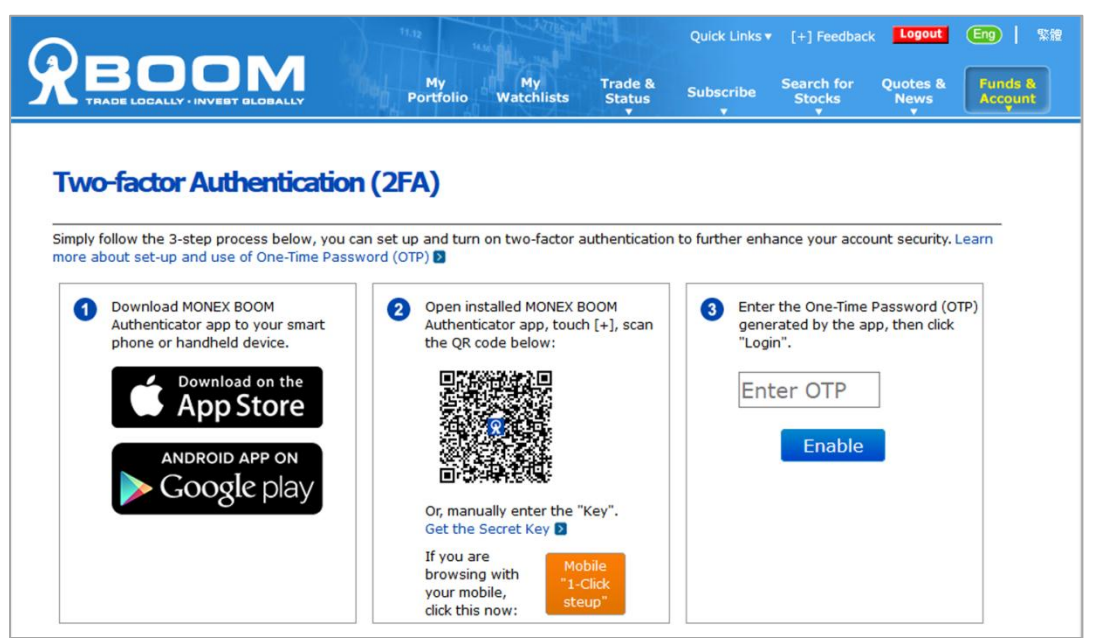

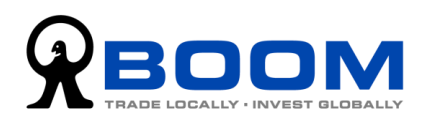

3. On the Two-factor Authentication (2FA) setup webpage, enter the OTP generated by the MONEX BOOM Authenticator app, then press "Enable".

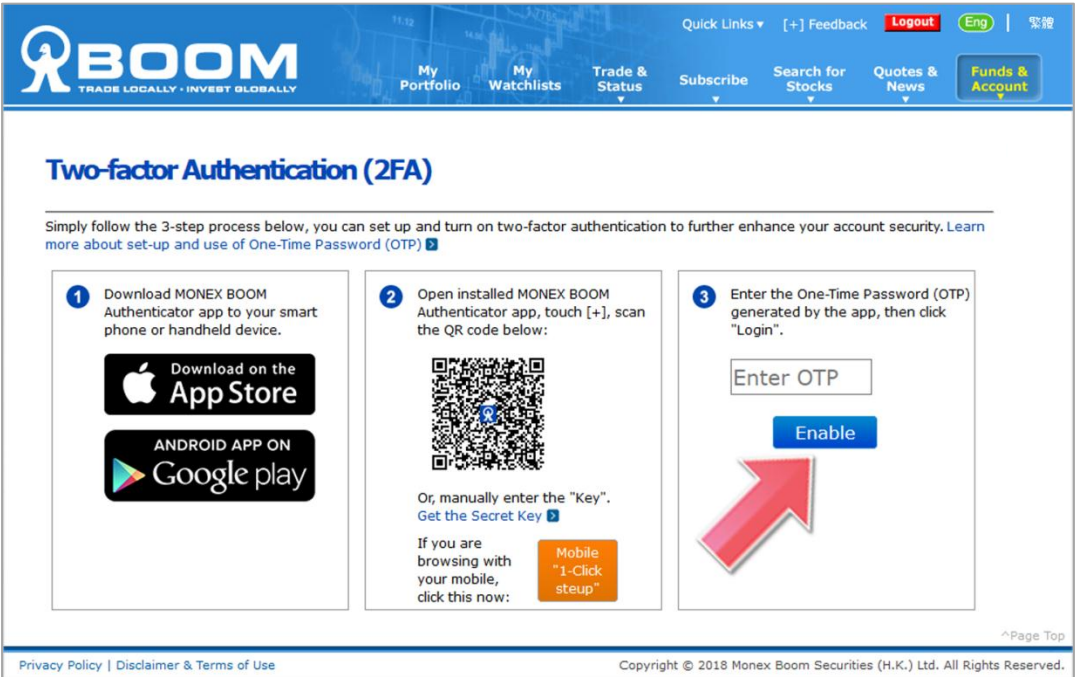

4. You have successfully enabled Two-factor Authentication (2FA).

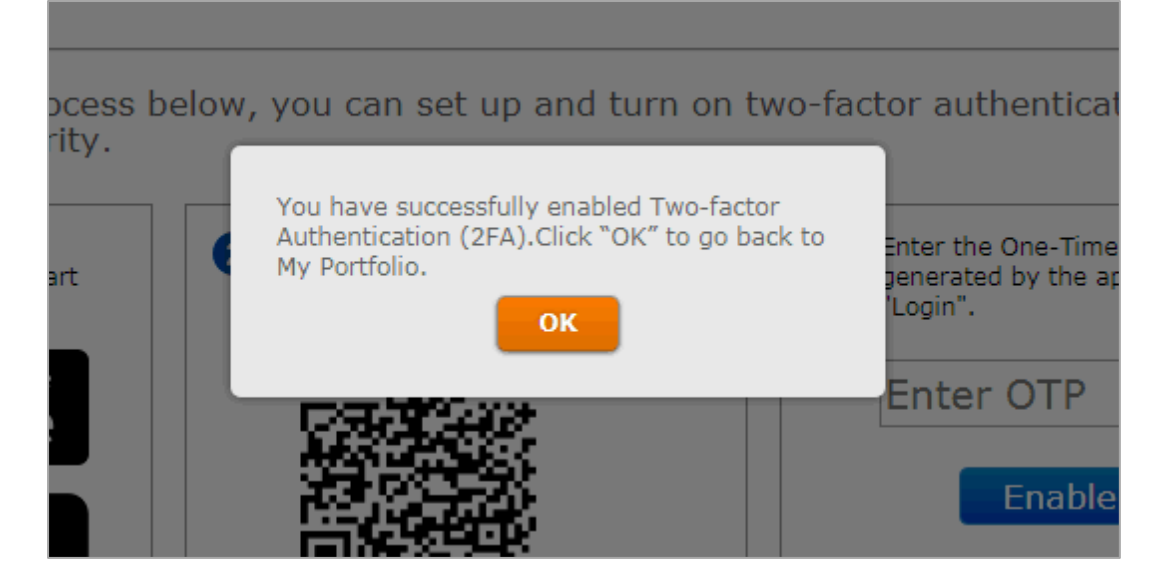